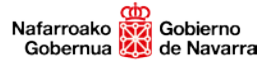

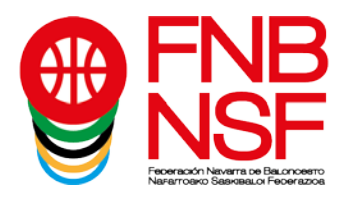

Desde este mismo fin de semana la Federación Navarra de Baloncesto pone en marcha la e-licencia, para que todos los jugadores, entrenadores y delegados que cuenten con licencia federativa en alguna competición puedan tenerla y presentarla en formato digital.

La e-licencia sustituye a las tradicionales licencias de cartón que se tramitaban para que jugadores y cuerpo técnico presentaran al comienzo de los encuentros el equipo arbitral para certificar la identidad de los participantes.

Ahora, con la aplicación E-licencia FNB, que se puede descargar en los dispositivos desde Play Store o App Store, disponible tanto para Android como para IOS, los entrenadores presentarán la relación de licencias de ese equipo a los oficiales de mesa y con eso será suficiente. Además, para evitar problemas u olvidos, especialmente cuando un jugador es convocado por más de un equipo de su club, cada jugador debe tener en su móvil su licencia individual para poder presentarla y ser incluido en el acta de partido. Todo de manera gratuita, sencilla y cómoda.

## *TUTORIAL PARA ADMINISTRAR TUS EQUIPOS Y HACER LAS CONVOCATORIAS (SÓLO PARA ENTRENADORES/DELEGADOS)*

Una vez has descargado correctamente tu e-licencia en tu dispositivo móvil, si eres entrenador o delegado, puedes acceder a los equipos en los que has tramitado esa licencia para hacer la convocatoria previa a cada partido.

1. Desde la primera pantalla, la de los datos de tu licencia, pulsando el segundo icono de la barra amarilla, se accede al listado de tus equipos.

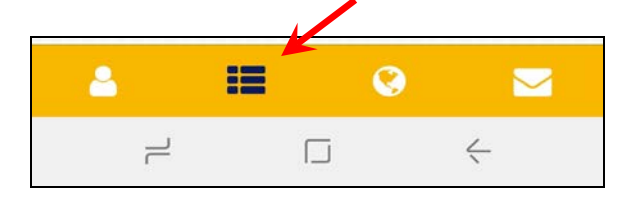

2. Primero debemos introducir la contraseña que tienes asignada como entrenador en la oficina web del club,

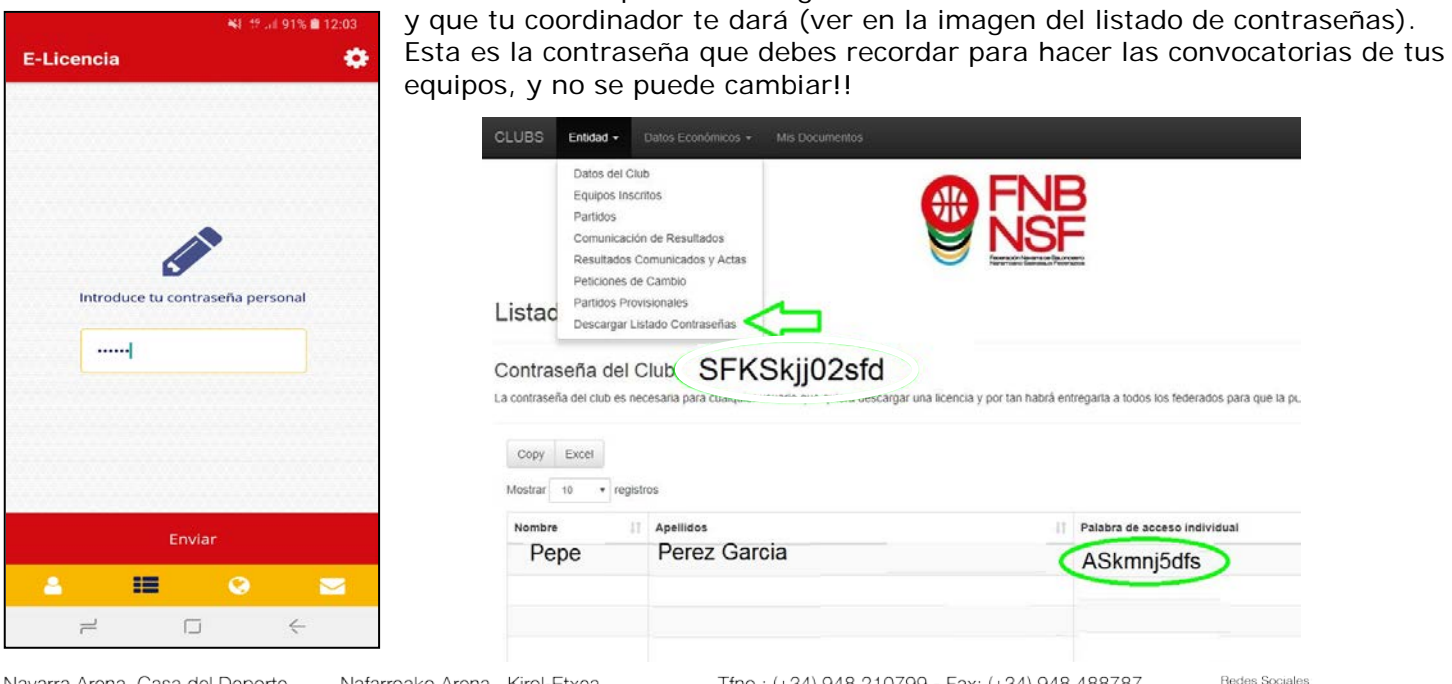

lavarra Arena. Casa del Denorte Plaza Aizagerria, 1-3ª planta 31006 Pamplona (Navarra)

Jafarroako Arena. Kirol-Etxea. Aizagerria Enparantza, 1.-3. solairua 31006 Iruñea (Nafarroa)

fno.: (+34) 948 210799 - Fax: (+34) 948 488787 fnb@fnbaloncesto.com - www.fnbaloncesto.com C.I.F.: Q 31 16656 D

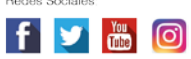

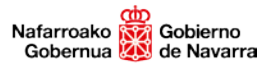

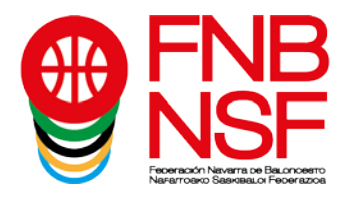

3. Cuando hayas introducido tu contraseña, en esta pantalla aparecerán todos los clubes y equipos con los que tengas licencia tramitada. (Si no se ven correctamente prueba a deslizar la pantalla hacia abajo para actualizarla)

Pulsa sobre el nombre del equipo y podrás ver la relación de jugadores, entrenadores y delegados que hay tramitados en el mismo.

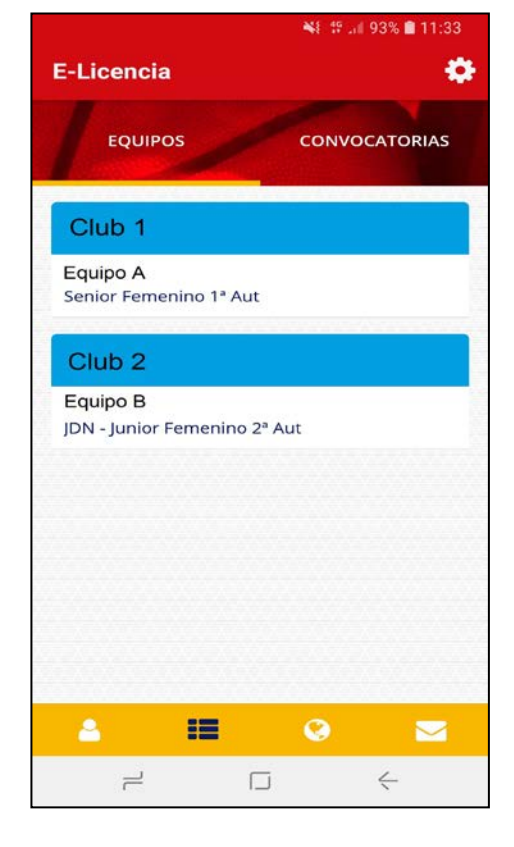

4. Si algún jugador no tiene foto, porque no la ha hecho él mismo, aparecerá un avatar en su lugar. Para evitar que tenga que llevar el DNI u otra documentación similar a los partidos para identificarse, puedes tú mismo hacerle una foto, ya que es obligatoria para que su licencia esté completa y sea correcta.

*Pulsa sobre el icono para modificar la fotografía si no la tienes o quieres actualizarla si es antigua. Para hacer la foto debes cambiar los ajustes de tu cámara: El tamaño de imagen (o la resolución de la cámara o la relación de aspecto) debe ser FORMATO 1:1, hacerla con el móvil horizontal y cerca de la cara del jugador, para que parezca una foto carnet.*

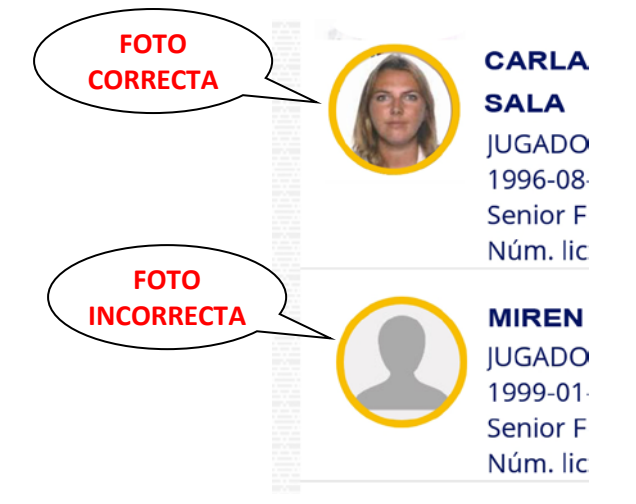

Navarra Arena. Casa del Deporte. Plaza Aizagerria, 1-3ª planta 31006 Pamplona (Navarra)

Nafarroako Arena. Kirol-Etxea. Aizagerria Enparantza, 1.- 3. solairua 31006 Iruñea (Nafarroa)

Tfno.: (+34) 948 210799 - Fax: (+34) 948 488787 fnb@fnbaloncesto.com - www.fnbaloncesto.com C.I.F.: Q 31 16656 D

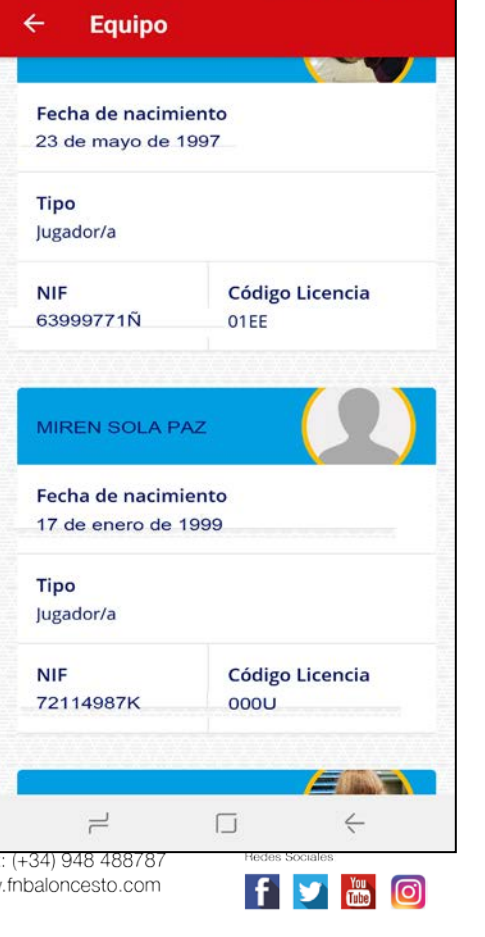

¥{ <sup>45</sup> ul 27% **□** 11:12

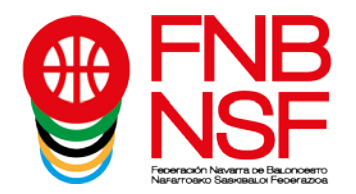

5. Vuelve al listado de tus equipos de nuevo. Para realizar la convocatoria de un equipo determinado se debe pulsar la pestaña de CONVOCATORIAS

6. Si todavía no has hecho ninguna convocatoria, pulsa sobre la cruz del centro de la pantalla y selecciona el equipo sobre el que quieres realizarla.

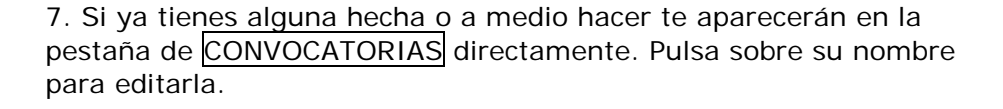

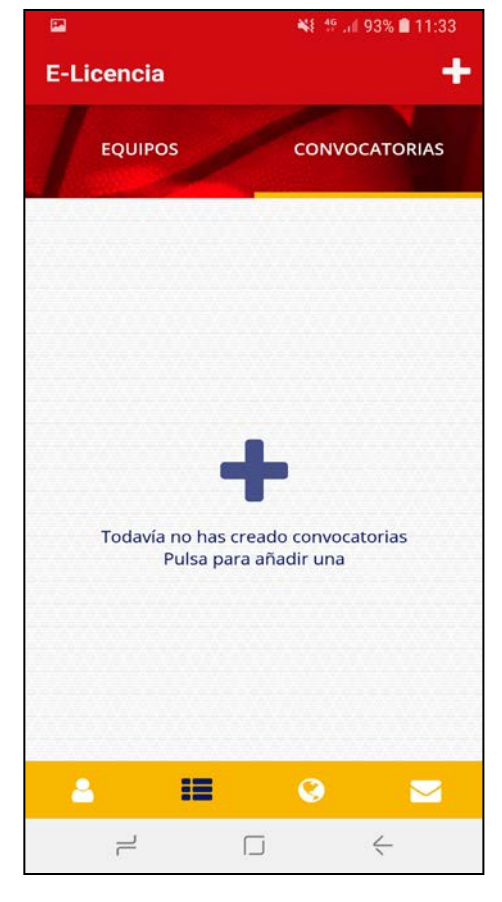

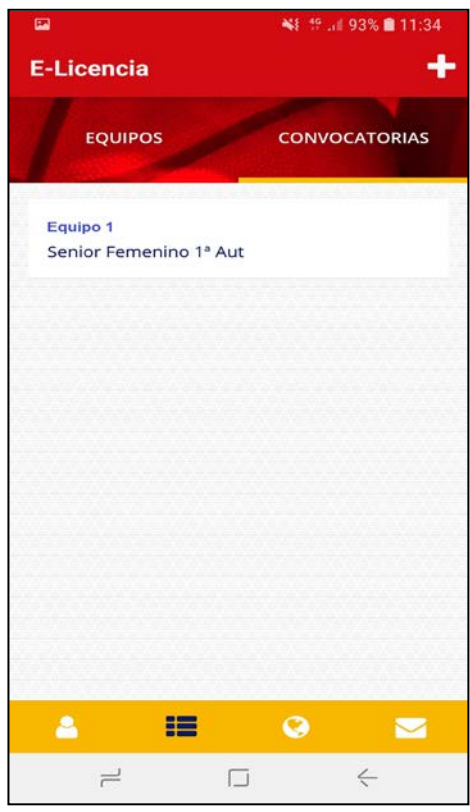

Navarra Arena. Casa del Deporte. Plaza Aizagerria, 1-3ª planta 31006 Pamplona (Navarra)

Nafarroako Arena. Kirol-Etxea. Aizagerria Enparantza, 1.- 3. solairua 31006 Iruñea (Nafarroa)

Tfno.: (+34) 948 210799 - Fax: (+34) 948 488787 frib@fnbaloncesto.com - www.fnbaloncesto.com C.I.F.: Q 31 16656 D

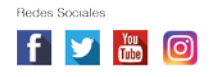

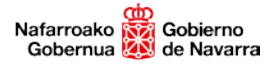

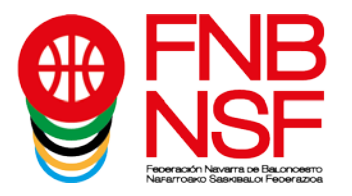

8. Una vez elegido el equipo hay que introducir los jugadores y los técnicos (entrenadores y delegados) que vayan a participar en el encuentro.

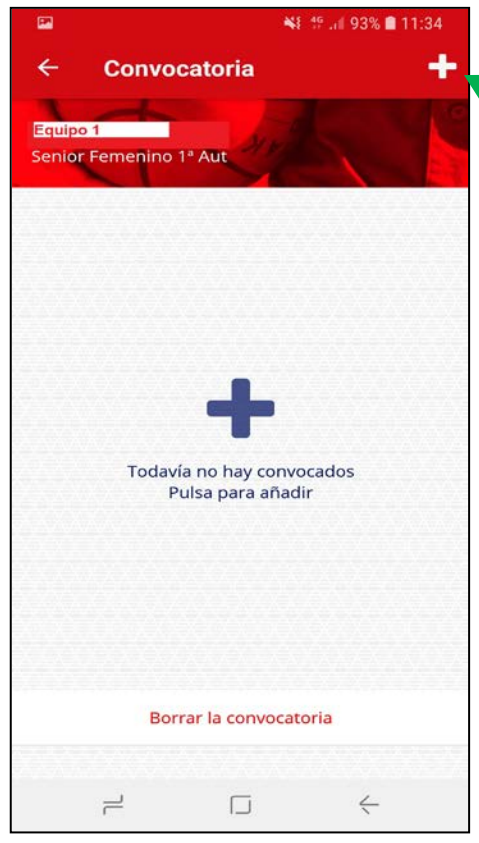

*Es obligatorio introducir técnicos y jugadores en la convocatoria, esta relación es la que se presentará al equipo arbitral de los encuentros antes de comenzar el partido.*

Para incluir a los jugadores y técnicos en la convocatoria se debe pulsar la cruz blanca de arriba a la derecha.

Debes convocarlos de uno en uno, y a cada jugador se le debe asignar un dorsal.

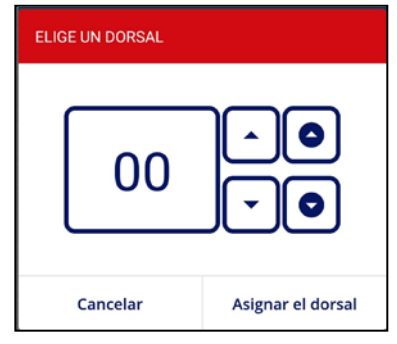

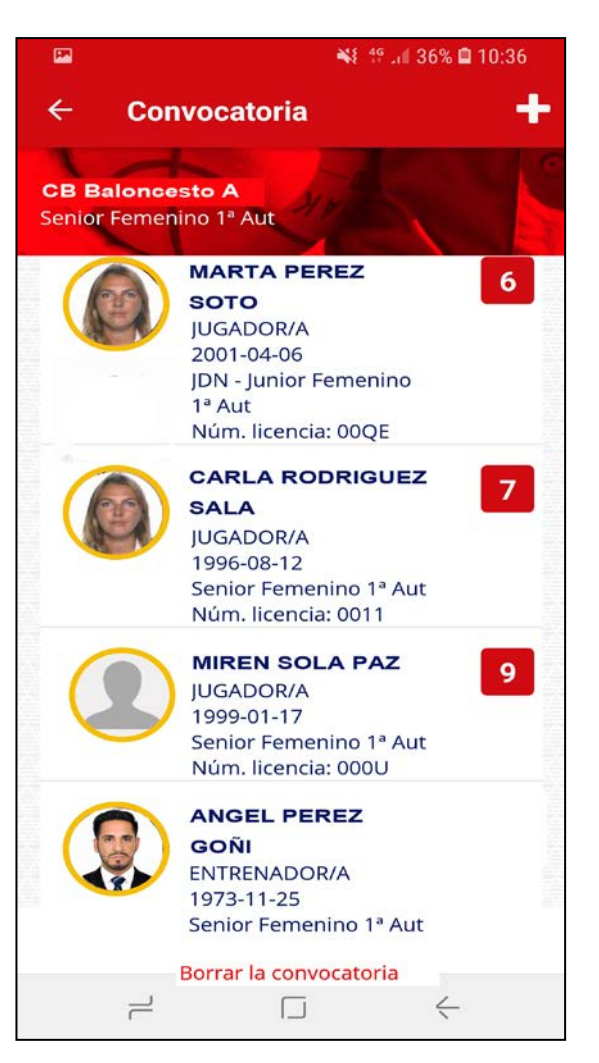

Navarra Arena. Casa del Deporte. Plaza Aizagerria, 1-3ª planta 31006 Pamplona (Navarra)

Nafarroako Arena. Kirol-Etxea. Aizagerria Enparantza, 1.- 3. solairua 31006 Iruñea (Nafarroa)

Tfno.: (+34) 948 210799 - Fax: (+34) 948 488787 fnb@fnbaloncesto.com - www.fnbaloncesto.com C.I.F.: Q 31 16656 D

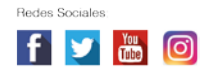

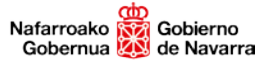

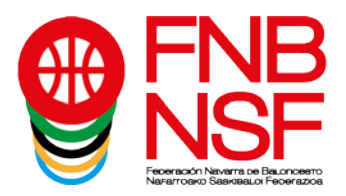

## *IMPORTANTE!!*

*Cada entrenador será el único responsable en caso de hacer mal uso de la aplicación y realizar una convocatoria que los reglamentos federativos no autorizan.*

*Por ejemplo, no convocar el mínimo de jugadores de la edad a un partido, convocar a más chicos de los autorizados en un equipo femenino, convocar jugadores de equipos que no están autorizados… (La aplicación, a un entrenador de un equipo infantil femenino, por ejemplo, le mostrará los equipos preinfantiles y minibasket del club. Está programado así para que un club que no tiene equipos preinfantiles pueda convocar a sus minis. Pero, en caso de tener preinfantiles, no puede convocarlos. Y en ninguno de los dos casos, por ejemplo, puede convocar un niño minibasket para jugar en infantil femenino…).*

*En el caso de que un equipo completo o algún jugador sea alineado de forma incorrecta, el Comité de Competición lo considerará ALINEACIÓN INDEBIDA, y emitirá la sanción correspondiente.*

*La APP permite actualizar por UNA SOLA VEZ en la temporada la FOTO que figura en la licencia, si una vez hecha la gestión diese algún problema, el responsable del club tendrá que dirigirse a esta federación para solucionarlo.*

*CÓMO PRESENTAR LAS LICENCIAS EN UN PARTIDO UNA VEZ QUE TENEMOS LA INFORMACIÓN EN EL MÓVIL* 

*1.- Se facilitará al equipo arbitral el móvil o Tablet en el que se encuentre la convocatoria correctamente preparada, para la confección del acta. Al mismo, se puede adjuntar la misma relación escrita para que, una vez el anotador haya comparado y comprobado que ambas son idénticas, se quede únicamente con la convocatoria en papel y, de esa forma, el entrenador pueda recoger su dispositivo móvil.*

*2.- Finalizada la confección del acta, el móvil o Tablet puede ser retirado por el propietario.*

*3.- Si en algún momento el equipo arbitral requiere esa información de nuevo, se facilitará el móvil o la tablet.*

*4.- Si, requerido el móvil o Tablet por el equipo arbitral, no fuese facilitado por el entrenador o delegado, el árbitro lo hará constar en acta.*

*Ocasionalmente y en caso de fuerza mayor, cuando los ENTRENADORES no puedan presentar la convocatoria en su dispositivo móvil, podrán inscribir al equipo en el acta del partido si presenta la autorización federativa (tríptico) del equipo y, de los jugadores y técnicos presentes, su elicencia individual o un documento original que los/las identifique (ver reglamento). En este caso, el árbitro hará informe haciendo constar las personas que se han identificado de este modo.*

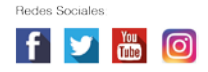